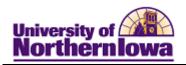

# **CS – Update Application Information**

**Purpose:** The instructions below describe how to update application information, as new or corrected information becomes available. To update data, access the application and navigate to the appropriate page. The table below provides the topic/page for each item.

| Topic                       | See page |
|-----------------------------|----------|
| Access Application          | 2        |
| Update Admit Type           | 3        |
| Update Program Action       | 5        |
| Update Last School Attended | 7        |
| Add/Update Education        | 8        |
| Add/Update Checklists       | 12       |
| Add/Update Communications   | 15       |

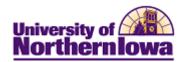

# **Access Application**

To add/update any part of the application, you must first access the application. Use the steps below to access the appropriate application.

| Step | Action                                                                                                    |                      |                              |                          |
|------|----------------------------------------------------------------------------------------------------|----------------------|------------------------------|--------------------------|
| 1.   | Navigate to the <b>Application Program Data</b> page. Select <b>Main Menu &gt; Student Admissions &gt; Application Maintenance &gt; Maintain Applications</b>                |                      |                              |                          |
|      | Result: The Maintain Applications page displays.  Maintain Applications                                                                                                    |                      |                              |                          |
|      | Enter any information you h                                                                                                    | ave and click Se     | earch. Leave fields blank fo | or a list of all values. |
|      | Find an Existing Value                                                                                                    |                      |                              |                          |
|      | Maximum number of rows t                                                                                                    | to return (up to 3   | 300): 300                    |                          |
|      | Application Nbr:                                                                                                    | begins with ▼        |                              | ]Q                       |
|      | ID:                                                                                                    | begins with ▼        |                              | ]Q                       |
|      | Academic Institution:                                                                                                    | = •                  | UNICS                        | ]Q                       |
|      | Academic Career:                                                                                                    | begins with ▼        |                              | ]Q                       |
|      | Application Program Nbr:                                                                                                    | = •                  | 0                            | Q                        |
|      | Academic Program:                                                                                                    | begins with ▼        |                              | ]Q                       |
|      | Admit Term:                                                                                                    | begins with ▼        |                              | ]Q                       |
|      | Application Center:                                                                                                    | begins with ▼        |                              | ]Q                       |
|      | Campus ID:                                                                                                    | begins with ▼        |                              | ]                        |
|      | National ID:                                                                                                    | begins with ▼        |                              |                          |
|      | Last Name:                                                                                                    | begins with ▼        |                              |                          |
|      | First Name:                                                                                                    | begins with ▼        |                              |                          |
|      | Include History Co                                                                                                    | rrect History        | Case Sensitive               |                          |
|      | Search Clear B                                                                                                    | asic Search 🗜        | Save Search Criteria         |                          |
| 2.   | Enter search criteria.                                                                                                    | Click the <b>Sea</b> | rch button.                  |                          |
|      | <b>Result:</b> The Application displays. <b>Note:</b> If there are multiple applications matching your search criteria, select the appropriate application from the results. |                      |                              |                          |

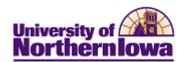

#### **Update Admit Type**

The **Admit Type** is automatically populated for online applications; however there may be a situation where the student requests a change to the Admit Type. For example, the student selected "New Freshman" on the online application and information is received indicating this student has college credits, so the Admit Type is changed to "Freshman with College Credit".

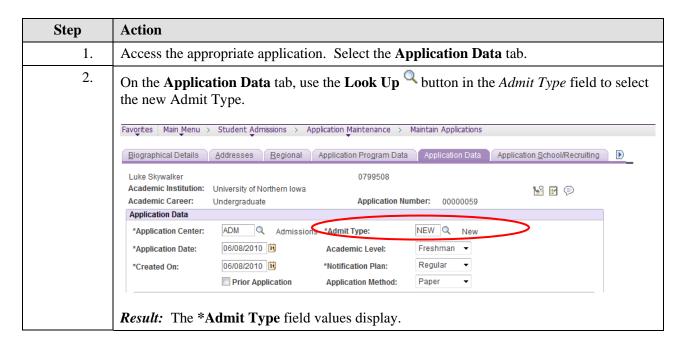

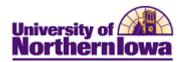

| Step | Action                                 |                                |                   |  |
|------|----------------------------------------|--------------------------------|-------------------|--|
| 3.   | *Admit Type field values:              |                                |                   |  |
|      | Admit Type                             | Description                    | Short Description |  |
|      | CEC                                    | Cont Educ - Correspondence     | CE-Corresp        |  |
|      | CEE                                    | Cont Educ - Extension          | CE-Exten          |  |
|      | CIE                                    | Culture/Intensive English Prog | CIEP              |  |
|      | CNV                                    | CONVERSION - old Uncl-Cont Ed  | CONV-oldCE        |  |
|      | ICC                                    | International CE-Corresp       | IntCECrrsp        |  |
|      | ICE                                    | International CE - Extension   | IntCEExt          |  |
|      | IDE                                    | International Dual Enrollment  | IntDualEnr        |  |
|      | IFC                                    | International Fr w/Coll Credit | IntFrCC           |  |
|      | IND                                    | International Non-Degree       | IntNonDeg         |  |
|      | INW                                    | International New Degree Seek  | IntNew            |  |
|      | ISE                                    | International Second BA        | IntSecBA          |  |
|      | ITF                                    | International Transfer         | IntTransf         |  |
|      | ITL                                    | International Teacher License  | IntTchrLic        |  |
|      | ITZ                                    | International Transient        | IntTranz          |  |
|      | NEW                                    | New Degree Seeking             | New               |  |
|      | TNZ                                    | Transient                      | Transient         |  |
|      | TRF                                    | Transfer                       | Transfer          |  |
|      | UDE                                    | Dual Enrollment                | DualEnroll        |  |
|      | UFC                                    | Freshman w/Coll Credit         | FrCollCr          |  |
|      | UND                                    | Non-Degree                     | NonDegree         |  |
|      | UNS                                    | National Student Exchange      | NSE               |  |
|      | URE                                    | Regents Exchange               | RegentExch        |  |
|      | USE                                    | Second BA                      | Second BA         |  |
|      | UTL                                    | Teacher Licensure              | TchrLicens        |  |
| 4.   | Select the desired <i>Admit Type</i> . |                                |                   |  |
| 5.   | Click the Sa                           | ve Save button.                |                   |  |

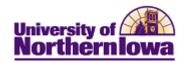

### **Update Program Action**

As applicants are denied or offered admission, the **Program Action** field on the **Application Program Data** page must be updated. When a student initially applies, the program action is "Application". The system automatically decides the program action; however some applications require manual updates after evaluation. The program action can be changed to: Admit, Conditional Admit, Deny, etc.

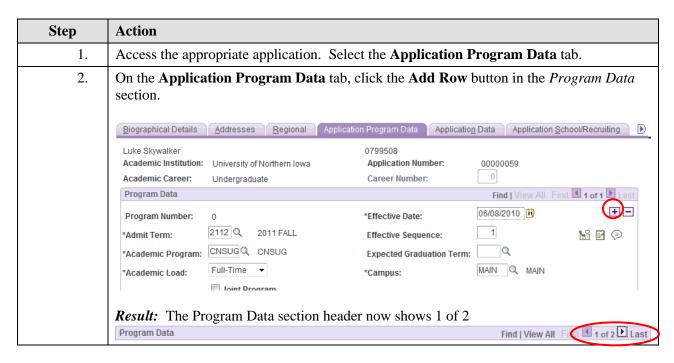

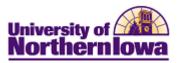

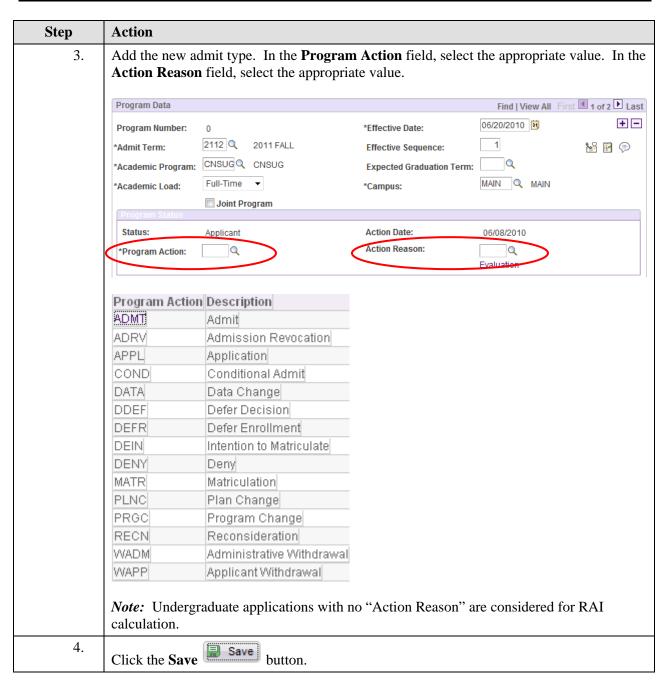

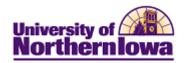

### **Update Last School Attended**

To update application information for Last School Attended.

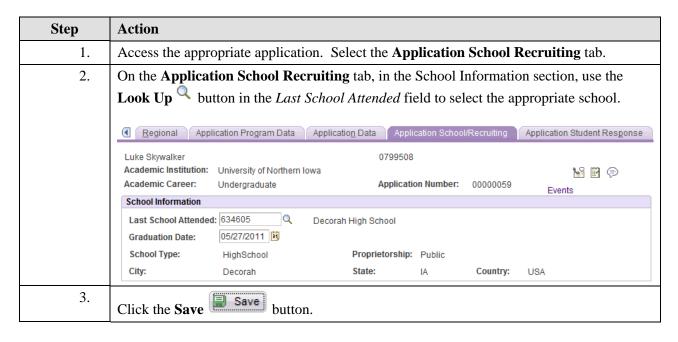

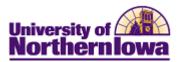

#### **Add/Update Education**

When updated educational information is received, it is added to the application. For example, we receive applications throughout the year, once the school year ends, updated final transcripts are sent. The application must be updated to reflect the new educational information.

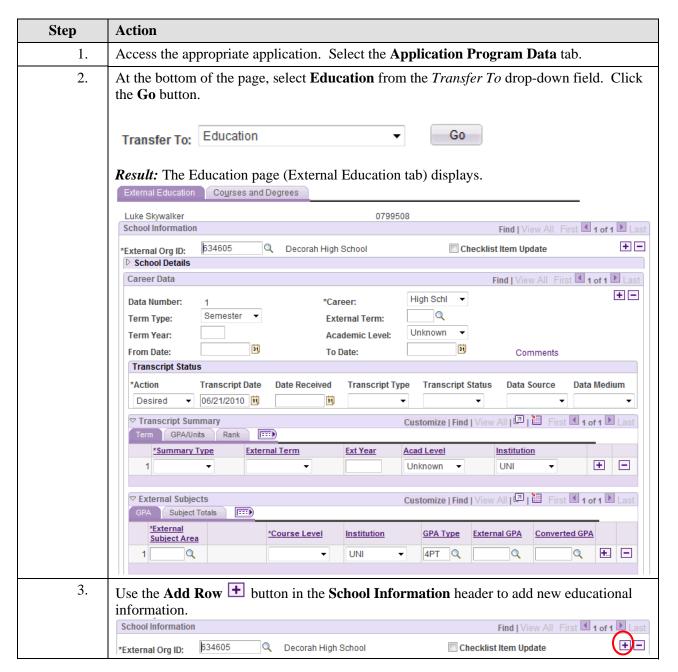

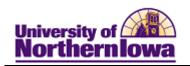

| Step | Action                                                                                                    |  |  |  |
|------|----------------------------------------------------------------------------------------------------|--|--|--|
| 4.   | Select the appropriate External Org ID using the <b>Look Up</b> Q button.                                                                                                    |  |  |  |
|      | <i>Tip:</i> Enter alpha text prior to clicking the <b>Look Up</b> button. This will narrow the search results. Otherwise all the values will return. Once you enter alpha information, the Look Up box displays. Use all or part of the description to return fewer matches. |  |  |  |
| 5.   | In the <b>Transcript Status</b> section, complete the following:                                                                                                    |  |  |  |
|      | Transcript Status  *Action Transcript Date Date Received Transcript Type Transcript Status Data Source Data Medium  Desired ▼ 06/21/2010 3 ▼ ▼ ▼ ▼                                                                                                    |  |  |  |
|      | *Action – Select Received                                                                                                    |  |  |  |
|      | • Transcript Date - Default is today's date. Enter the correct transcript date or use the                                                                                                    |  |  |  |
|      | Choose a Date button to select  Date Received - Default is to today's date. Edit if needed.                                                                                                    |  |  |  |
|      | <ul> <li>Date Received – Default is to today's date. Edit if needed.</li> <li>Transcript Type – Select Official or Unofficial, as appropriate</li> </ul>                                                                                                    |  |  |  |
|      | • Transcript Status – Select as appropriate (Final, In Progress, Incomplete, Mid-Year)                                                                                                    |  |  |  |
|      | Data Source – Select as appropriate                                                                                                    |  |  |  |
| 6.   | Data Medium – Select Hard Copy or EDI, as appropriate                                                                                                    |  |  |  |
| 0.   | In the <b>Transcript Summary</b> section, click the <b>Show all Columns</b> button and complete the following:                                                                                                    |  |  |  |
|      | ▼ Transcript Summary  Customize   Find   View All   □   □ First ■ 1 of 1 ■ Last                                                                                                    |  |  |  |
|      | - Summary Type External Term                                                                                                    |  |  |  |
|      | Summary Type – Defaults to RAI – Always select RAI                                                                                                    |  |  |  |
|      | Ext Term – NOT USED AT THIS TIME                                                                                                    |  |  |  |
|      | <ul> <li>Ext Year – NOT USED AT THIS TIME</li> <li>Acad Level – NOT USED AT THIS TIME</li> </ul>                                                                                                    |  |  |  |
|      | • GPA Type – Defaults to 4PT (or the school's GPA Type), DO NOT CHANGE                                                                                                    |  |  |  |
|      | • Ext GPA – Enter the student's GPA                                                                                                    |  |  |  |
|      | • Conv GPA – As you tab, this field automatically populates based on Ext GPA                                                                                                    |  |  |  |
|      | <ul> <li>Unit Type – NOT USED AT THIS TIME</li> <li>Attempted – NOT USED AT THIS TIME</li> </ul>                                                                                                    |  |  |  |
|      | Completed – NOT USED AT THIS TIME                                                                                                    |  |  |  |
|      | • Rank Type – Leave blank or select "Unranked" if the school does not rank.                                                                                                    |  |  |  |
|      | • Class Rank – Enter as given                                                                                                    |  |  |  |
|      | <ul> <li>Class Size – Enter as given</li> <li>Percentile - As you tab, this field automatically populates based on Class Rank &amp; Size</li> </ul>                                                                                                    |  |  |  |
|      | - Teremine 715 you tab, this field automatically populates based on Class Kank & Size                                                                                                    |  |  |  |

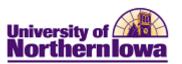

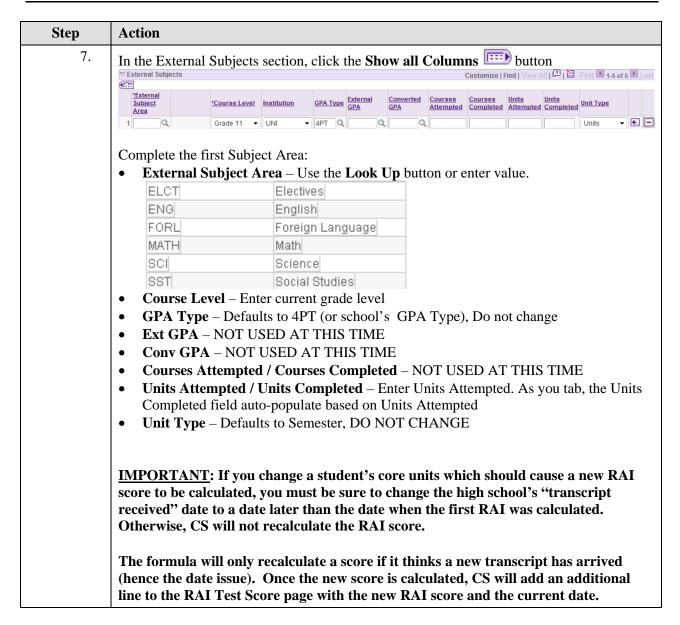

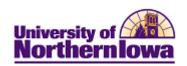

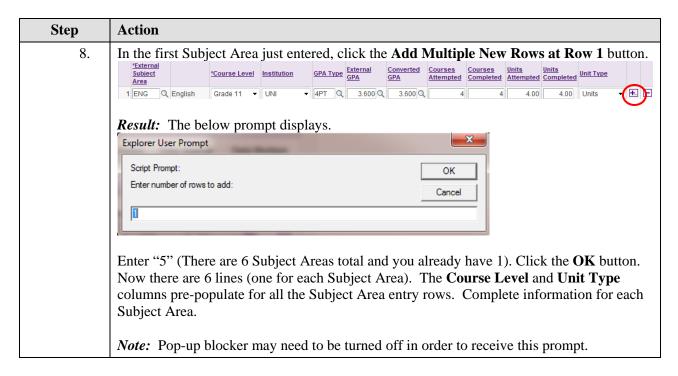

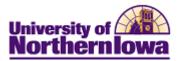

#### **Add Checklists**

Checklists and communications are automatically assigned based on the **Admit Type**. Checklist items can be manually added as applicable.

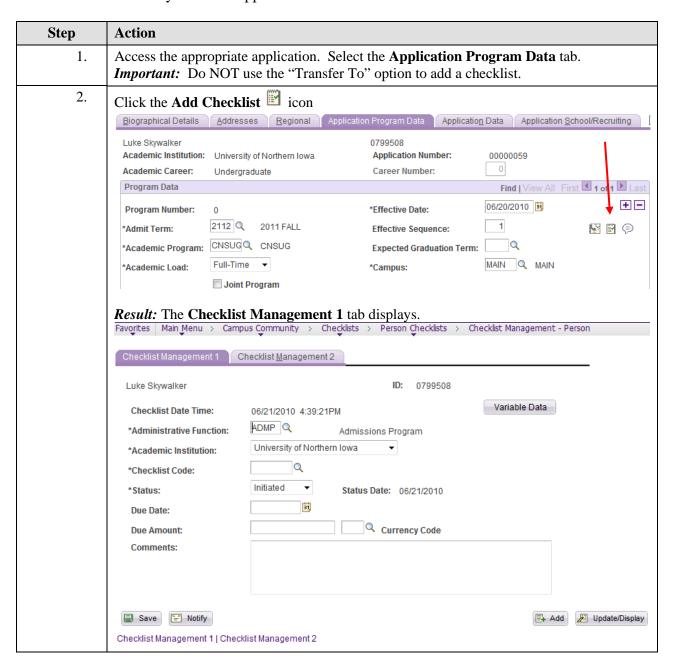

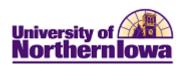

| Step | Action                                                                                           |                                      |  |
|------|--------------------------------------------------------------------------------------------------|--------------------------------------|--|
| 3.   | The Variable data is now auto-populated (this prevents duplicate checklists from being created). |                                      |  |
|      | Click the Variable Data button.                                                                  |                                      |  |
|      | <b>Result:</b> The Variable Data displays.                                                       |                                      |  |
|      | Variable Data                                                                                    |                                      |  |
|      | Academic Career: UGRD Q Unde                                                                     | ergraduate                           |  |
|      | Student Career Nbr:                                                                              |                                      |  |
|      | Application Nbr: 00300793 Q                                                                      |                                      |  |
|      | Application Program Nbr:                                                                         |                                      |  |
|      | OK Cancel                                                                                        |                                      |  |
|      | If                                                                                               | Then                                 |  |
|      | The application number is NOT populated                                                          | The system will assign a checklist   |  |
|      | The application number is populated                                                              | The system will NOT assign a         |  |
|      |                                                                                                  | duplicate checklist, recognizing a   |  |
|      |                                                                                                  | checklist has already been assigned. |  |

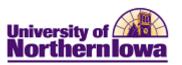

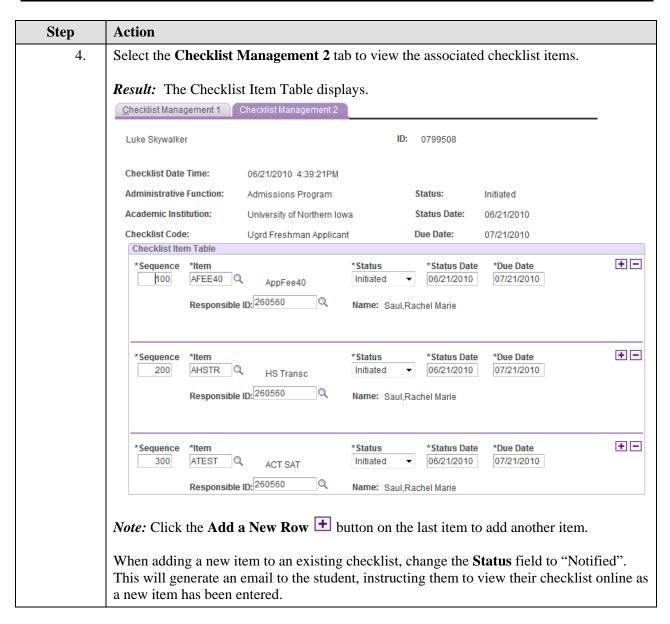

#### To view/maintain an existing checklist:

• Select Checklist from the *Transfer To* drop-down field at the bottom of the Application Program Data tab.

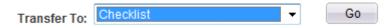

- Click the **Search** button.
- Select the Checklist Management 2 tab to view the associated checklist items.

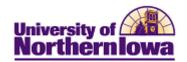

# **Add/Update Communications**

Checklists and communications are automatically assigned based on the **Admit Type**. Communications can be manually added as applicable.

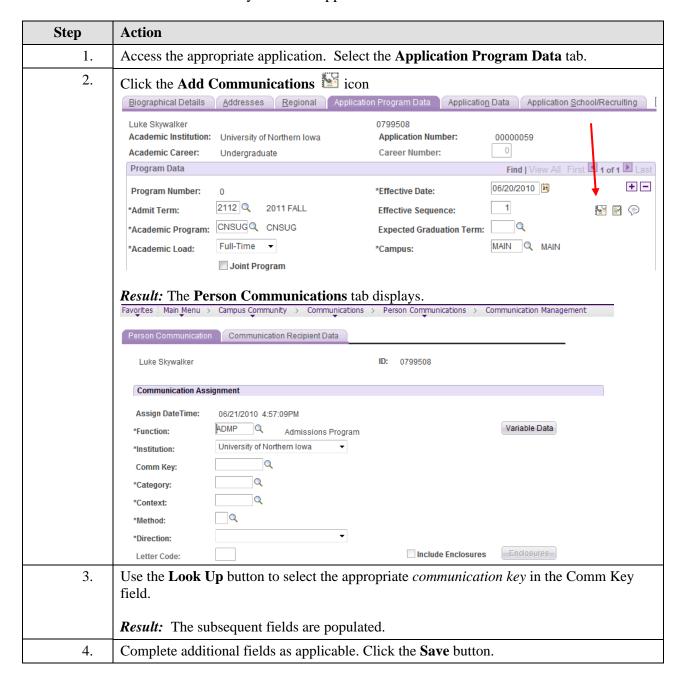